快速安装指南

**MFC-J2730DW**

# brother

**SCHN** 版本 D

请先阅读产品安全手册,然后阅读此快速安装指南获取正确的安装步骤。

打开设备包装,检查组件

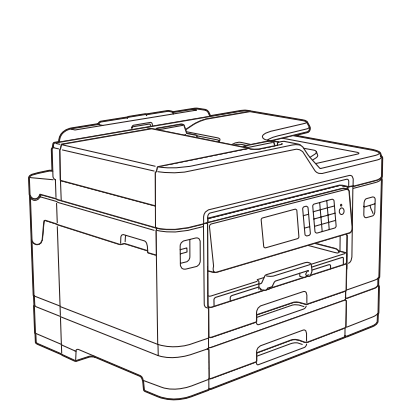

D01EXG001-01

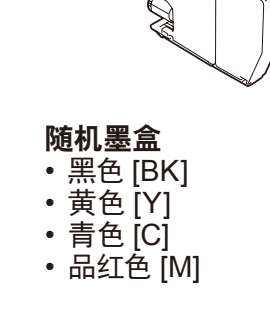

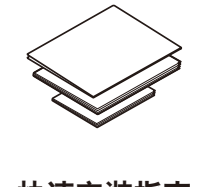

快速安装指南 产品安全手册

**Brother**

 $\circ$ 

 $\theta$ 

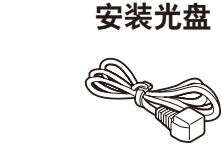

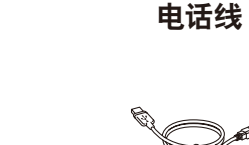

维护页 **(** 纸屑清除纸 **)** 电源线 **USB** 接口电缆

如需获取最新的说明书,请访问兄弟 (中国) 商业有限公司的技术服务

按箭头所示方向将纸盒从设备中完全拉出。 取下纸盒顶盖。 充分展开纸张。 支持网站:[www.95105369.com](http://www.95105369.com)

### 提示

• 请保存所有包装、保护材料和纸箱,以便将来装运设备时使用。

• 为进行网络连接,必须购买网络接口电缆。请将随机 **USB** 接口电缆 用于 **USB** 连接。

#### **USB** 接口电缆

我们建议您使用长度为 5 米的 USB 2.0 接口电缆 (A/B 型)。

#### 以太网 **(**网络**)** 接口电缆

请为 10BASE-T 或 100BASE-TX 快速以太网选用一个直通 5 类 (或超 5 类) 双绞电缆。

2 装入普通 **A4** <sup>纸</sup>

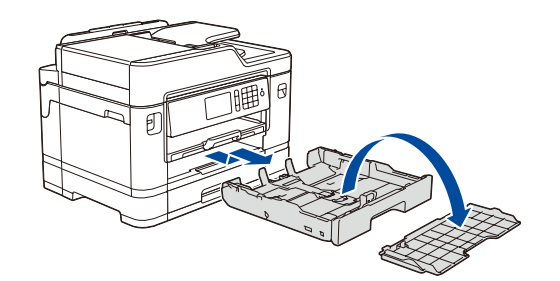

连接电话线。 使用标有 **LINE** 字样的插孔,将电话线绕

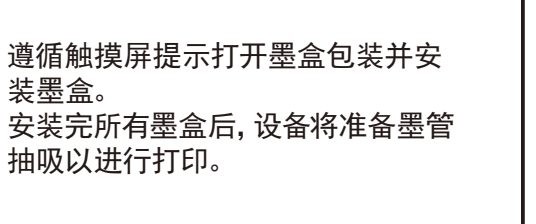

待设备完成初始清洗程序后,遵循触摸屏提示配置设 备设置。

- 检查打印质量
- 配置纸盒设置
- 查看操作提示
- 设置 Brother 液晶显示屏信息默认值
- 打印"如何安装软件"说明

打开墨盒盖,然后从设备中取出橙色保 护部件。

纸张打印面朝下装入纸盒。

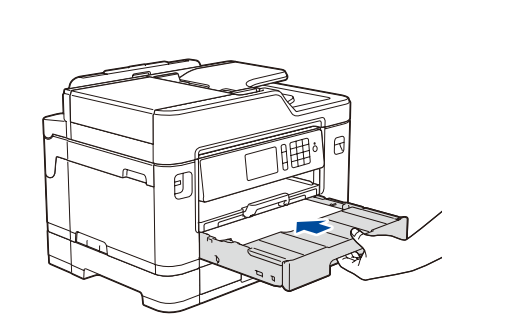

连接电源线到接地电源插座。设备电源将自 动打开。

调整纸张导块。

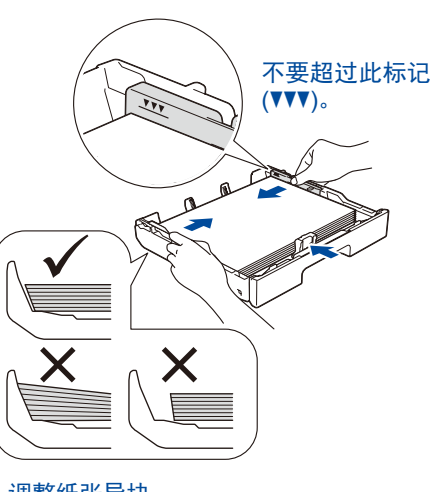

提示 如果 Brother 设备与一部外接电话共用一条电话线路, 请按下图所示进行连接。

提示 您可以调整操作面板角度,以便阅读触摸屏时更 轻松。

提示 遵循触摸屏提示将橙色保护部件存储在设备 内。运输设备时,需要取出墨盒,然后将该部 件装回原位。

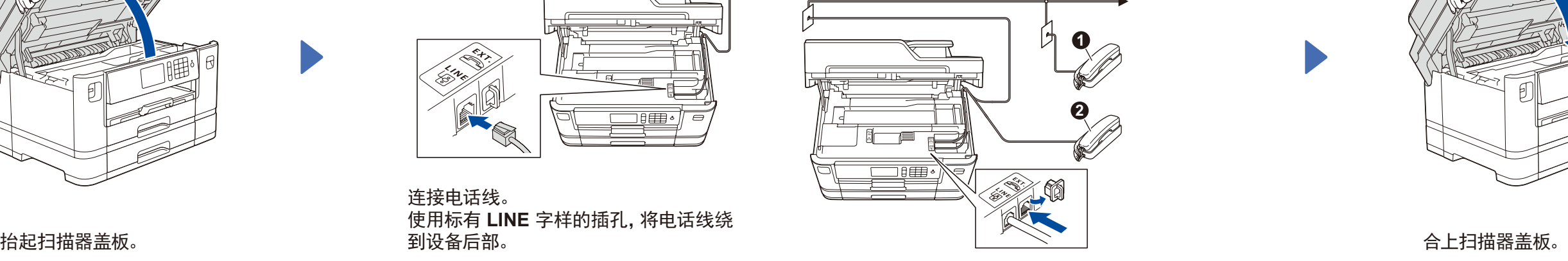

拉出纸张支撑板直至其锁定 到位。

装回纸盒顶盖,然后慢慢将纸 盒完全推入设备。

a. 分机 b. 外接电话

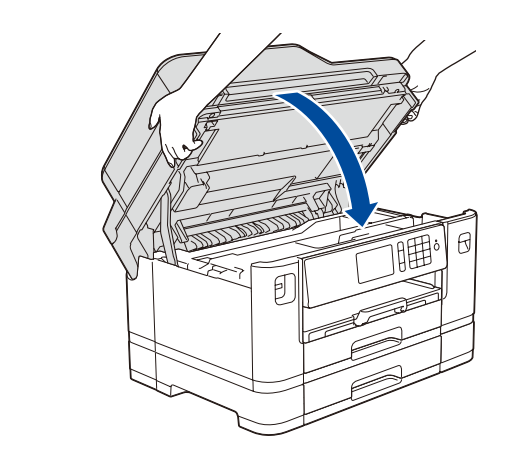

3 连接电源线

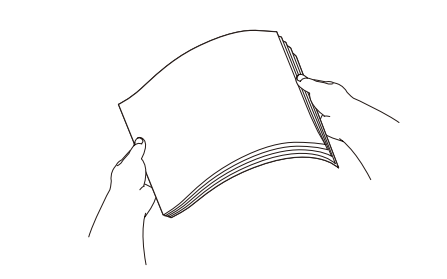

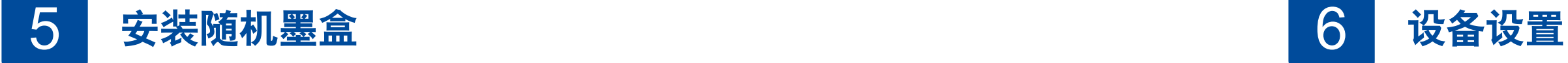

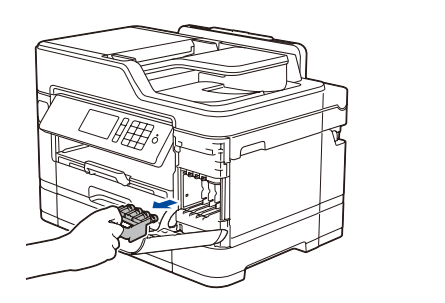

- **1.** 按 [设置] > [所有设置] > [初始设置] > [语言]。
- **2.** 按所需语言。
- **3.** 按 。

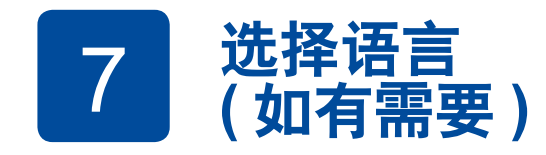

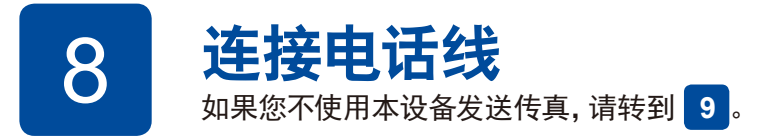

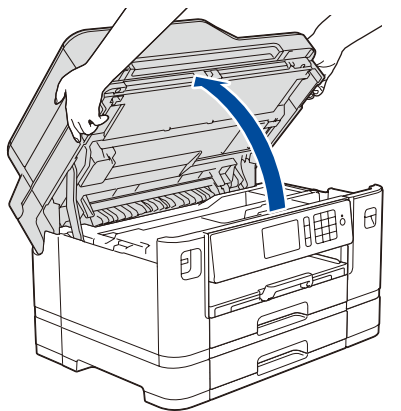

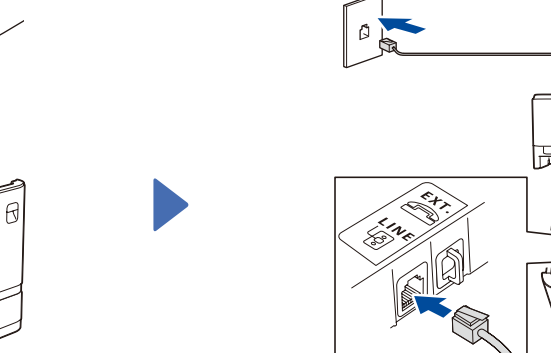

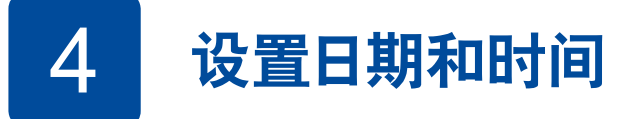

遵循触摸屏提示设置日期和时间。

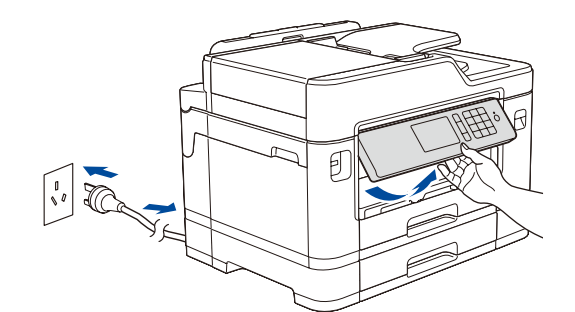

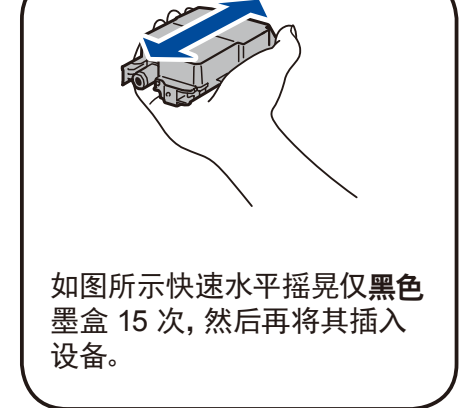

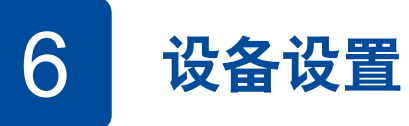

### 安全网络访问

设备的默认密码位于设备背面的标签上(前面有 "Pwd" 字样)。 强烈建议您更改默认密码,以免设备遭到未经授权访问。

## 9 选择要连接的设备

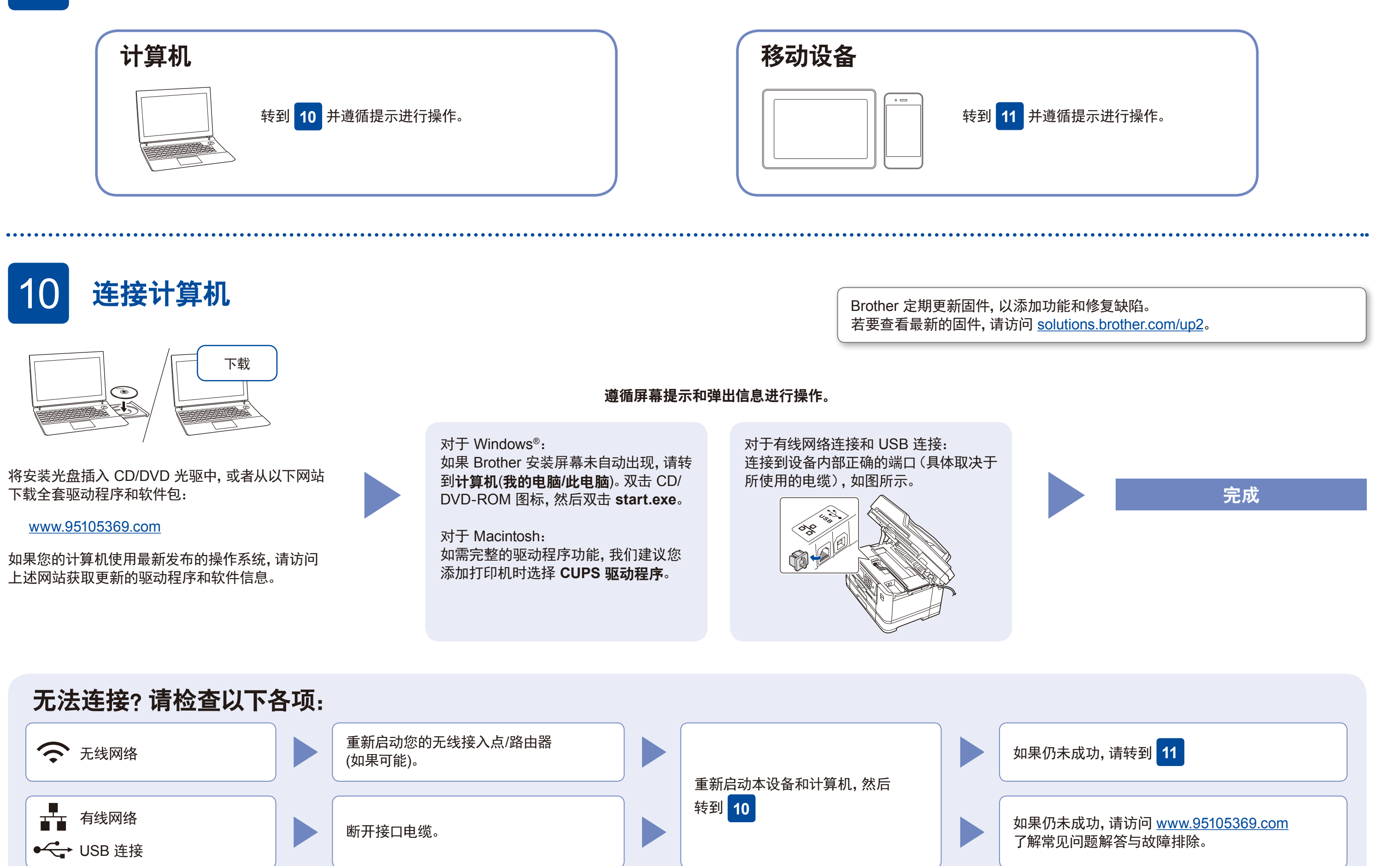

# 12 使用移动设备进行打印或扫描

下载并安装我们的免费应用程序 "**Brother iPrint&Scan**"。 请访问 [www.95105369.com](http://www.95105369.com)。

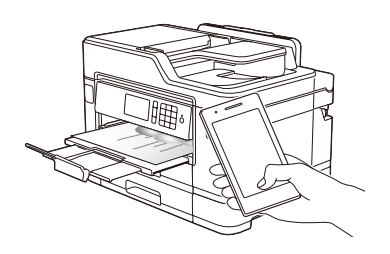

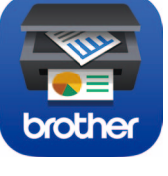

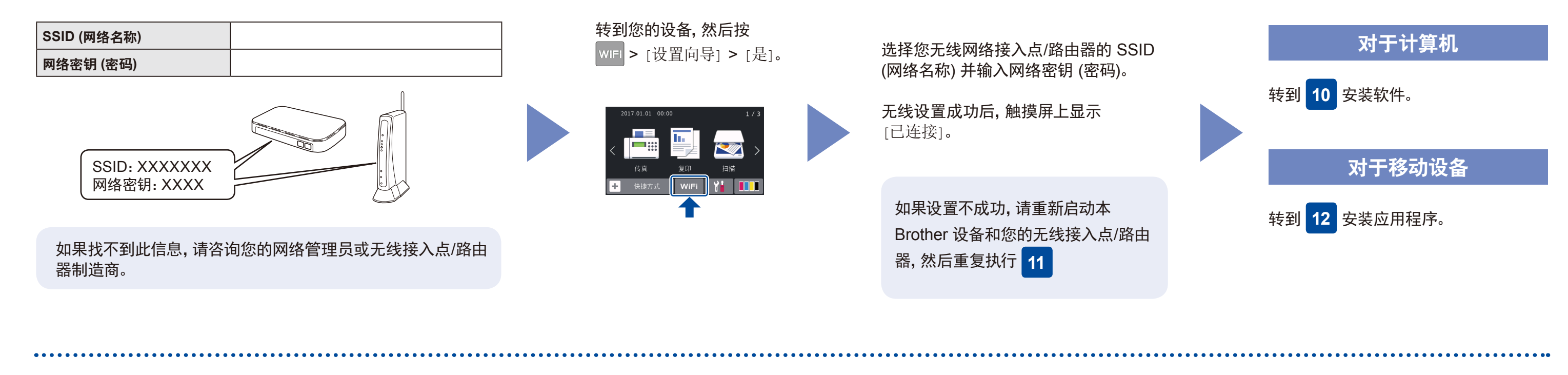

可选应用程序 您可以使用各种应用程序从移动设备进行打印,也可 扫描到移动设备。 如需相关说明,请参见高级说明书。

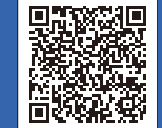

其他无线支持: [solutions.brother.com/wireless-support](http://solutions.brother.com/wireless-support)

完成

提示 您的移动设备和本设备必须连接至同一无线网络。

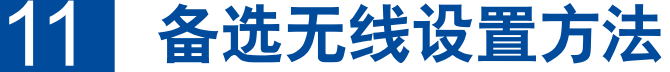

在您的无线接入点/路由器上找到 SSID (网络名称) 和网络密钥 (密码), 然后将其记录在以下表格中。

即使没有无线接入点/路由器,也可将您的设备直接连接至本设备。如需其他无

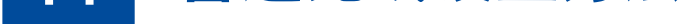

线网络支持,请转到 [solutions.brother.com/wireless-support](http://solutions.brother.com/wireless-support)。

如需常见问题解答、故障排除及下载软件和说明书,请访问 [www.95105369.com](http://www.95105369.com)。 © 2018 Brother Industries, Ltd. 版权所有。